電腦版

**重要事項**:如要透過 Gmail 參加視訊會議,就必須先啟用 Gmail 中的 Meet。

- 1、點選會 會議連結。
- 2、準備好要加入會議時,請按一下 [立即加入]。
- 3、首次加入會議前,請務必授權系統存取麥克風和攝影機。授予權限之後: (1)如要開啟或關閉麥克風,請按一下「麥克風」圖示 ♥ 。 (2)如要開啟或關閉攝影機,請按一下「攝影機」圖示 ■ 。
- 4、如要加入通話,請按一下 [立即加入]。
- 5、如要結束通話,請按一下「退出通話」圖示 ^ 。

Android 版

- 1、第一次使用,先前往 <u>Play 商店</u>。
- 2、下載並安裝 Google Meet 應用程式 ➡。

3、在裝置上輕觸 Google Meet 應用程式 ➡ 即可開啟。

通話會在所有裝置上保持同步,因此你可以在某一部裝置發起視訊通話,然後透過另一部裝 置繼續進行 行通話。

- 4、點選會 會議連結。
- 5、準備好要加入會議時,請按一下 [立即加入]。
- 6、首次加入會議前,請務必授權系統存取麥克風和攝影機。授予權限之後: (1)如要開啟或關閉麥克風,請按一下「麥克風」圖示 ♥ 。 (2)如要開啟或關閉攝影機,請按一下「攝影機」圖示 ■ 。
- 7、如要加入通話,請按一下 [立即加入]。
- 8、如要結束通話,請按一下「退出通話」圖示 ^ 。

## IPhone 或 IPad

會議

- 1、第一次使用,先前往 <u>App Store</u>。
- 2、下載並安裝 Google Meet 應用程式 ➡。
- 3、在裝置上輕觸 Google Meet 應用程式 ➡ 即可開啟。

4、點選會議連結,複製代碼,在網址最後面,例如下面 範例:https://meet.google.com/dyw-fnii-agd

## 代碼就是 :**dyw-fnii--agd**

5、複製代碼並貼到 [使用代碼加入會議] 欄位中即可加入

進階視訊會議功能現已免費 開放給所有人使用。 <br>利用車新打造了 Google Meet , 譲所有人都能免費使用追填<br>590-0 D車用80名就奇球形式

■ 松入会議代務成績法 **DEEX** 

**Coogle Meet** 

## 會議簽到(線上簽到)

1、加入線上會議,並被接受同意後,點選右下角打字對話方塊,如下面圖示

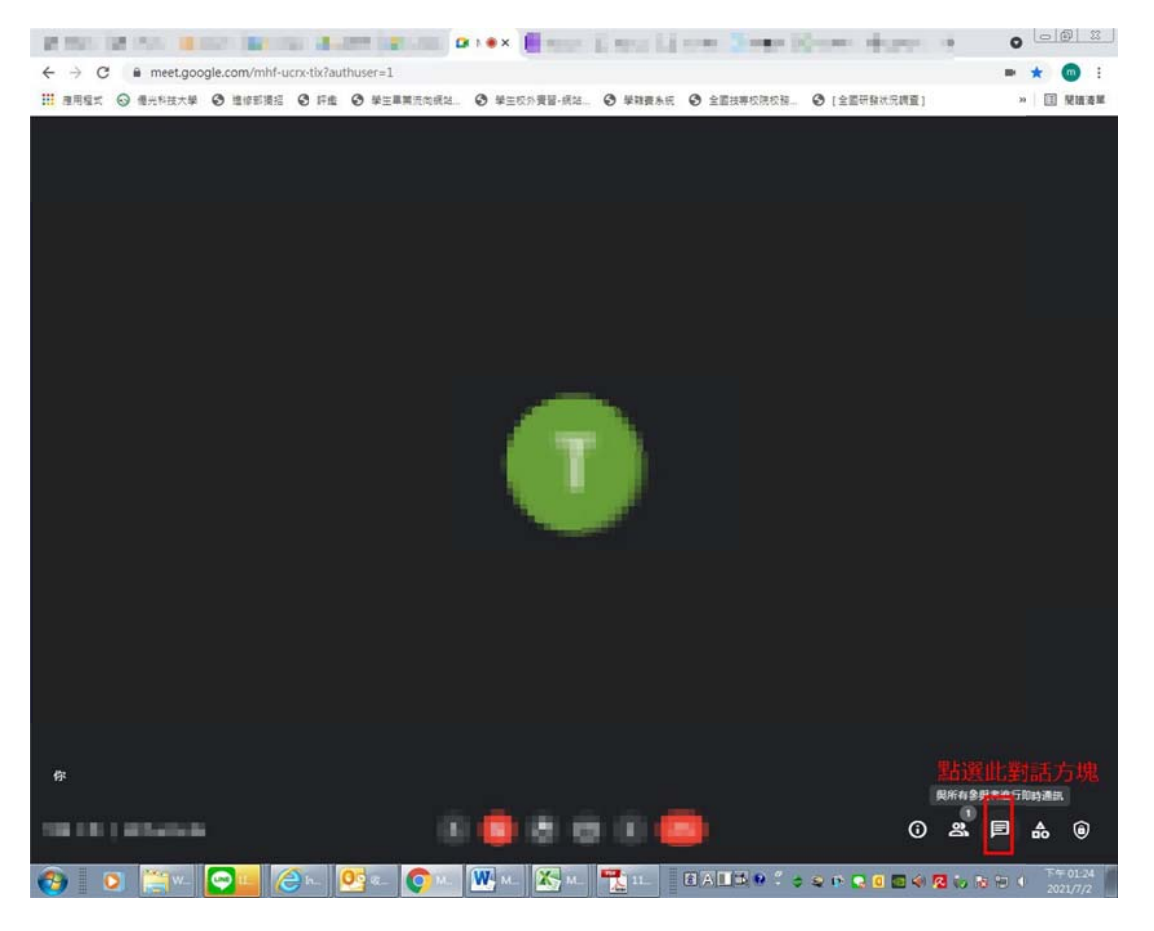

2、進入文字對話方塊後,請輸入「**姓名全名」+簽到,例如【鄭惠月簽到】**,傳送,表示簽到 完成。

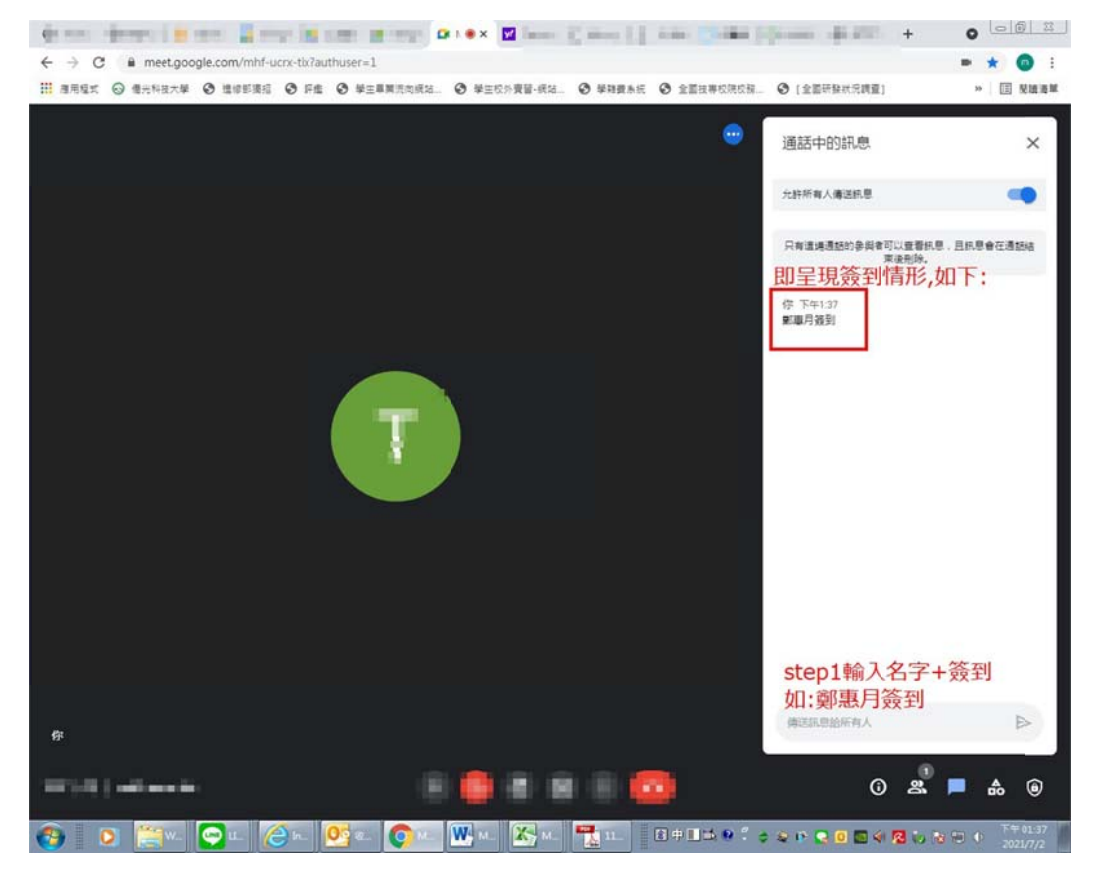